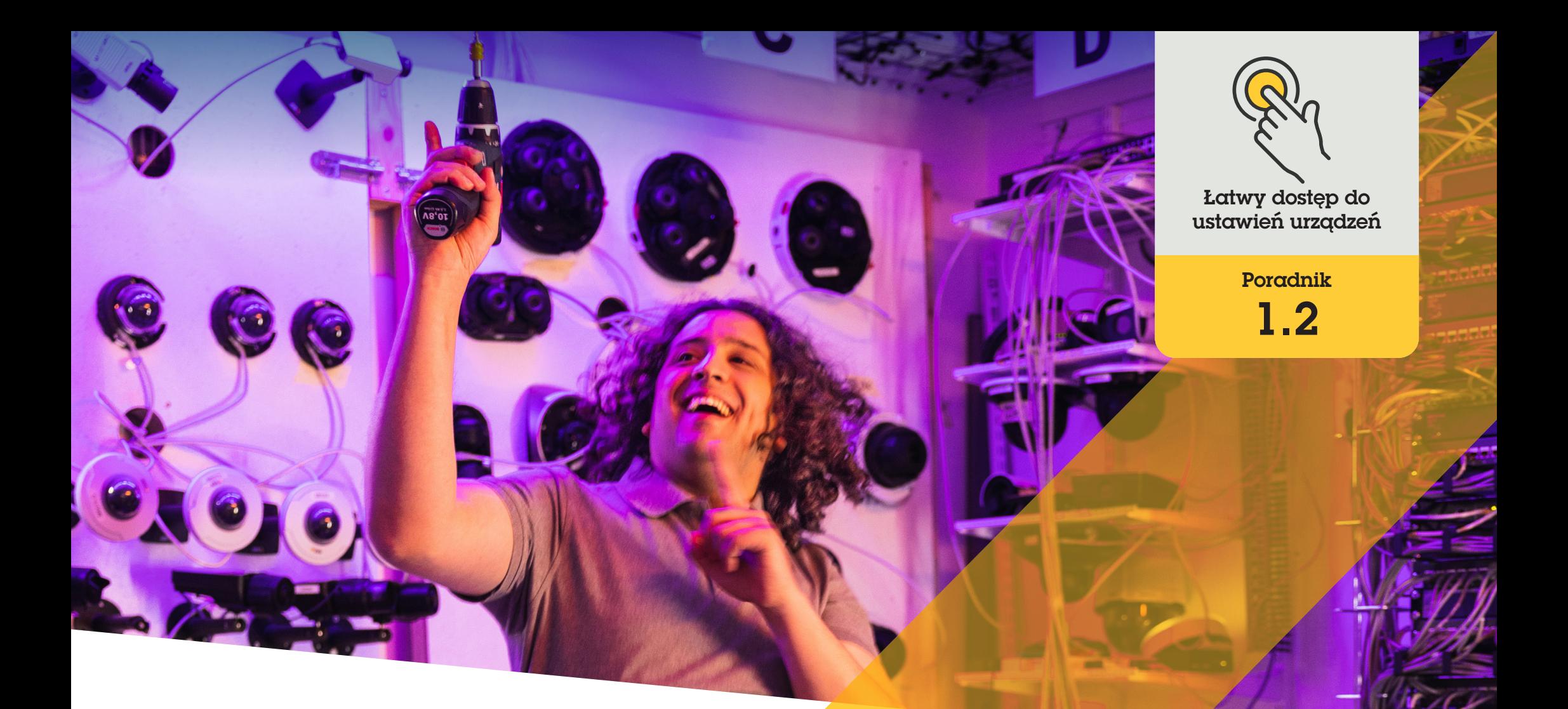

# Zarządzanie aplikacjami na urządzeniach Axis

AXIS Optimizer for Milestone XProtect<sup>®</sup>

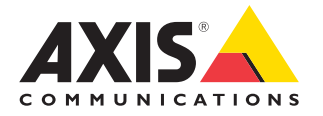

#### Krok po kroku:

# **Zarządzanie** aplikacjami na urządzeniach Axis

Asystent urządzeń to podstawowa funkcja, która oszczędza czas i energię administratorów, zapewniając im bezpośredni, łatwy dostęp do wszelkich ustawień urządzeń Axis w aplikacji Milestone XProtect Management Client. Umożliwia on łatwe dostosowywanie ustawień i konfigurowanie aplikacji zainstalowanych na urządzeniach.

#### **Wymagania**

- O Zainstaluj wybrane rozwiązanie:
	- Milestone XProtect Express+
	- Milestone XProtect Professional+
	- Milestone XProtect Expert
	- Milestone XProtect Corporate
	- Milestone XProtect Essential+
- O Zainstaluj najnowszą wersję pakietu AXIS Optimizer w środowisku aplikacji Management Client
- O Aby można było korzystać z asystenta urządzeń, urządzenia Axis muszą być podłączone do tej samej sieci co aplikacja Management Client

#### **Instalowanie aplikacji na urządzeniu Axis**

- 1. W aplikacji Management Client kliknij kolejno **Site Navigation** ➔ **AXIS Optimizer** ➔ **Device assistant.**
- 2. Wybierz urządzenie i przejdź do obszaru **Device settings**. Zostanie otwarta strona webowa urządzenia.
- 3. Przejdź do obszaru **Apps**. Lokalizacja funkcji aplikacji zależy od wersji oprogramowania sprzętowego urządzenia. Więcej informacji można znaleźć w pomocy do urządzenia.
- 4. Zainstaluj żądane aplikacje.

#### **Konfigurowanie aplikacji na urządzeniu Axis**

- 1. W aplikacji Management Client kliknij kolejno **Site Navigation** ➔ **AXIS Optimizer** ➔ **Device assistant.**
- 2. Zaznacz urządzenie i przejdź do obszaru **Applications**. Jeśli na urządzeniu są zainstalowane jakieś aplikacje, będą widoczne w tym miejscu.
- 3. Przejdź do odpowiedniej aplikacji.
- 4. Skonfiguruj aplikację stosownie do własnych potrzeb.

#### **Aktualizowanie aplikacji na urządzeniu Axis**

- 1. W aplikacji Management Client kliknij kolejno **Site Navigation** ➔ **AXIS Optimizer** ➔ **Device assistant.**
- 2. Kliknij prawym przyciskiem urządzenie i wybierz **Show updates**. Jeśli można zaktualizować jakieś aplikacje, zostanie wyświetlona lista dostępnych aktualizacji.
- 3. Pobierz plik aktualizacji.
- 4. Kliknij **How to update** i postępuj zgodnie z instrukcjami.

Pomoc na początek

**[Obejrzyj filmy instruktażowe dotyczące pakietu AXIS Optimizer](https://www.axis.com/products/axis-optimizer-for-milestone-xprotect/savings)**

**[Zapoznaj się z instrukcją obsługi online](https://help.axis.com/en-us/axis-optimizer-for-milestone-xprotect#install-applications-on-axis-device)**

**[Pobierz więcej poradników](https://www.axis.com/products/axis-optimizer-for-milestone-xprotect/savings)**

**[Przeczytaj poradnik z opisem pierwszych kroków z pakietem AXIS Optimizer](https://www.axis.com/dam/public/a1/da/43/solution-note--axis-optimizer--getting-started-en-US-411854.pdf)**

**Szczegółowe procedury wykonywania określonych zadań mogą z czasem ulec zmianie. Najnowsze opisy można znaleźć w instrukcji obsługi online.**

# Szybki dostęp do ustawień urządzeń — oszczędność czasu i mniej pracy

Administratorzy poświęcają sporo czasu i energii na przygotowywanie, instalowanie, konfigurowanie oraz konserwowanie systemów Axis-Milestone. Jeśli nie dysponują pakietem AXIS Optimizer, zwykle muszą na przykład poświęcać dużo czasu na znajdowanie adresów IP i haseł urządzeń, a także logowanie się do systemu tylko po to, by zmienić ustawienia urządzenia. A im większy jest system, czyli im więcej urządzeń jest do niego podłączonych, tym więcej czasu i pracy wymaga. Jeśli zaś system jest odizolowany lub znajduje się w odległych miejscach, administratorzy często muszą udawać się do fizycznej lokalizacji urządzenia, na przykład tylko po to, by skorygować ustawienia kamery.

### Jak AXIS Optimizer rozwiązuje ten problem

Asystent urządzeń dostępny w pakiecie AXIS Optimizer umożliwia administratorom pracę z jednym zintegrowanym systemem umożliwiającym dostosowywanie ustawień urządzeń i aplikacji Axis w ramach systemu Milestone XProtect. Nie trzeba tracić czasu na zarządzanie adresami IP czy hasłami ani dodatkowe logowanie się. Bezpośrednio w systemie VMS można łatwo skonfigurować urządzenie Axis, określić ustawienia aplikacji analitycznej (np. wizyjnej detekcji ruchu, przedłużającej się obecności itd.), skopiować adres IP urządzenia Axis i nie tylko.

#### **O pakiecie AXIS Optimizer for Milestone XProtect**

**AXIS Optimizer to pakiet integracji, który optymalizuje działanie urządzeń Axis w systemie Milestone XProtect. Zapewnia on wszystkim użytkownikom znaczne oszczędności czasu i zmniejsza nakład wymaganej pracy, a jednocześnie pozwala maksymalnie wykorzystać możliwości urządzeń Axis i systemu Milestone. Jest stale aktualizowany w celu uwzględnienia nowych produktów z oferty Axis i udostępniany bezpłatnie w formie jednorazowego instalatora na stronach [axis.com.](http://axis.com/products/axis-optimizer-for-milestone-xprotect/savings)**

## O firmie Axis Communications

Axis wspiera rozwój inteligentnego oraz bezpiecznego świata przez tworzenie rozwiązań umożliwiających poprawę bezpieczeństwa i efektywności biznesowej. Jako firma zajmująca się technologiami sieciowymi oraz lider branży, Axis oferuje rozwiązania z zakresu dozoru wizyjnego, kontroli dostępu, systemów domofonowych i systemów audio. Ich rozszerzeniem i uzupełnieniem są inteligentne aplikacje analityczne oraz wysokiej jakości szkolenia.

Axis zatrudnia około 4000 pracowników w ponad 50 krajach oraz współpracuje z partnerami z obszaru technologii i integracji systemów na całym świecie w celu dostarczania swoich rozwiązań klientom. Firma została założona w 1984 roku i ma swoją siedzibę w Lund w Szwecji.

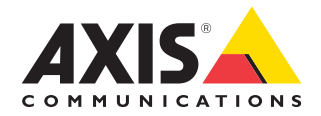

©2024 Axis Communications AB. AXIS COMMUNICATIONS, AXIS, ARTPEC i VAPIX są zastrzeżonymi znakami towarowymi firmy Axis AB w różnych jurysdykcjach. Wszystkie inne znaki towarowe są własnością odpowiednich podmiotów.